# helion. $p\not\!\downarrow$

## > Idź do

- · Spis treści
- · Przykładowy rozdział

## Katalog książek

- Katalog online
- · Zamów drukowany katalog

## > Twój koszyk

· Dodaj do koszyka

### Cennik i informacje

- · Zamów informacje o nowościach
- · Zamów cennik

## Czytelnia

• Fragmenty książek online

### Kontakt

**Helion SA** ul. Kościuszki 1c 44-100 Gliwice tel. 032 230 98 63 e-mail: helion@helion.pl © Helion 1991-2008

# Internet dla seniorów. Seria praktyk

Autor: Michael Price, Sue Price Tłumaczenie: Krzysztof Rychlicki-Kicior ISBN: 978-83-246-2064-7 Tytuł oryginału: Internet for Seniors [in Easy Steps – Windows Vista Edition:](http://www.helion.pl/ksiazki/intsep.htm) For the Over 50's (In Easy Steps) Format: 180x235, stron: 200

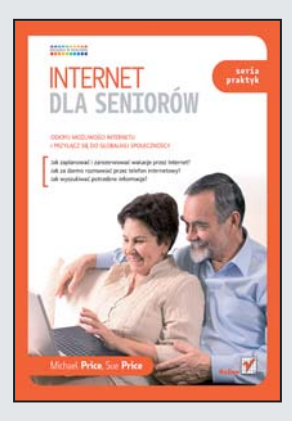

#### Odkrvi możliwości Internetu i przyłacz się do globalnej społeczności!

- Jak zaplanować i zarezerwować wakacje przez Internet?
- Jak za darmo rozmawiać przez telefon internetowy?
- Jak wyszukiwać potrzebne informacie?

Internet musi być czymś wyjątkowym, skoro tak wielu ludzi nie wyobraża sobie już bez niego życia. A Ty? Znasz już ogrom możliwości oferowanych przez globalną sieć? Wystarczy powiedzieć, że Internet pozwala chociażby na zdalna prace, bezpłatne komunikowanie się z rodzina przebywająca na drugim końcu świata, szybkie pozyskiwanie potrzebnych informacji i spotykanie się bez wychodzenia z domu z tysiącami ludzi o podobnych zainteresowaniach. Jeśli myślisz, że jest on przeznaczony tylko dla osób młodych, nie tylko się mylisz, ale i wiele tracisz! Osoby powyżej piećdziesiatego roku życia stanowia aktualnie najszybciej rozwijająca się grupę użytkowników komputera i Internetu! Dołacz do nich!

Książka "Internet dla seniorów. Seria praktyk" szybko i bezboleśnie wprowadzi Cię w świat Internetu, pozwalając korzystać z bogactwa oferowanych w nim możliwości! Ten bogato ilustrowany i kolorowy podręcznik, napisany przejrzystym, pozbawionym żargonu językiem, zawiera – krok po kroku – opis wszystkich czynności, które musisz wykonać, aby zacząć efektywnie korzystać z Internetu. Dzięki niemu nauczysz się tworzyć konto poczty elektronicznej i zarządzać swoimi wiadomościami, wyszukiwać interesujące Cię strony WWW, porozumiewać się ze znajomymi za pomocą komunikatorów i korzystać z takich rozrywek, jak internetowy brydż czy szachy! Przekonaj się na własnej skórze, jak pasjonujący może być Internet!

- Rodzaje połaczeń internetowych
- Przeglądarki internetowe
- Konfiguracja połączenia
- Strony internetowe, odsyłacze i wyszukiwanie
- Krzy¿ówki, szachy i bryd¿
- Biblioteka w Internecie
- Artystyczne hobby w sieci katalogi tematyczne
- Planowanie podró¿y w sieci
- Drzewo genealogiczne
- Fotografia cyfrowa
- Poczta elektroniczna
- Publikowanie w Internecie własna strona WWW
- Bezpieczeñstwo w sieci
- Katalogi stron informacje dla seniorów

Internet nie pyta o wiek! Korzystaj z pełni jego możliwości!

# Spis treści

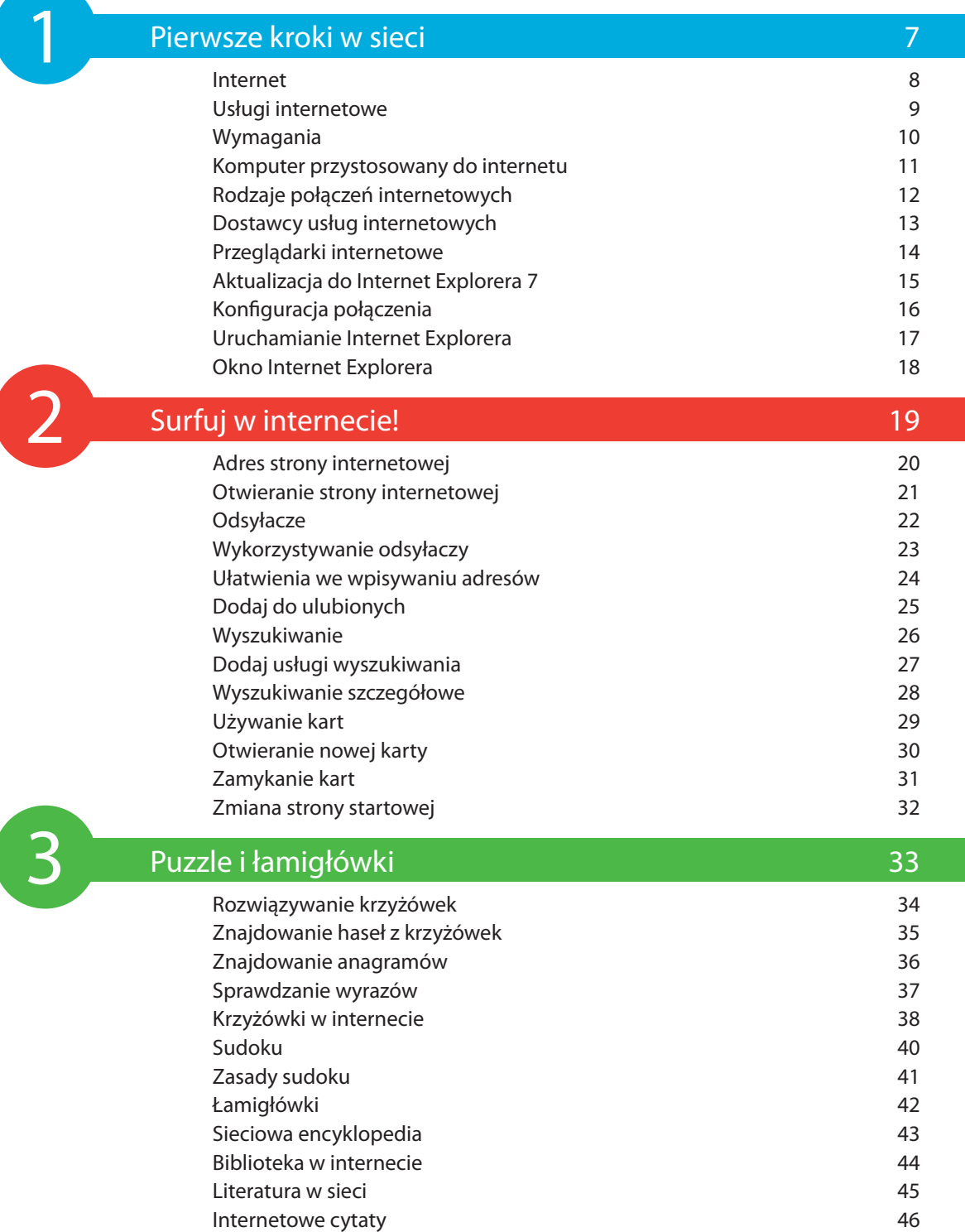

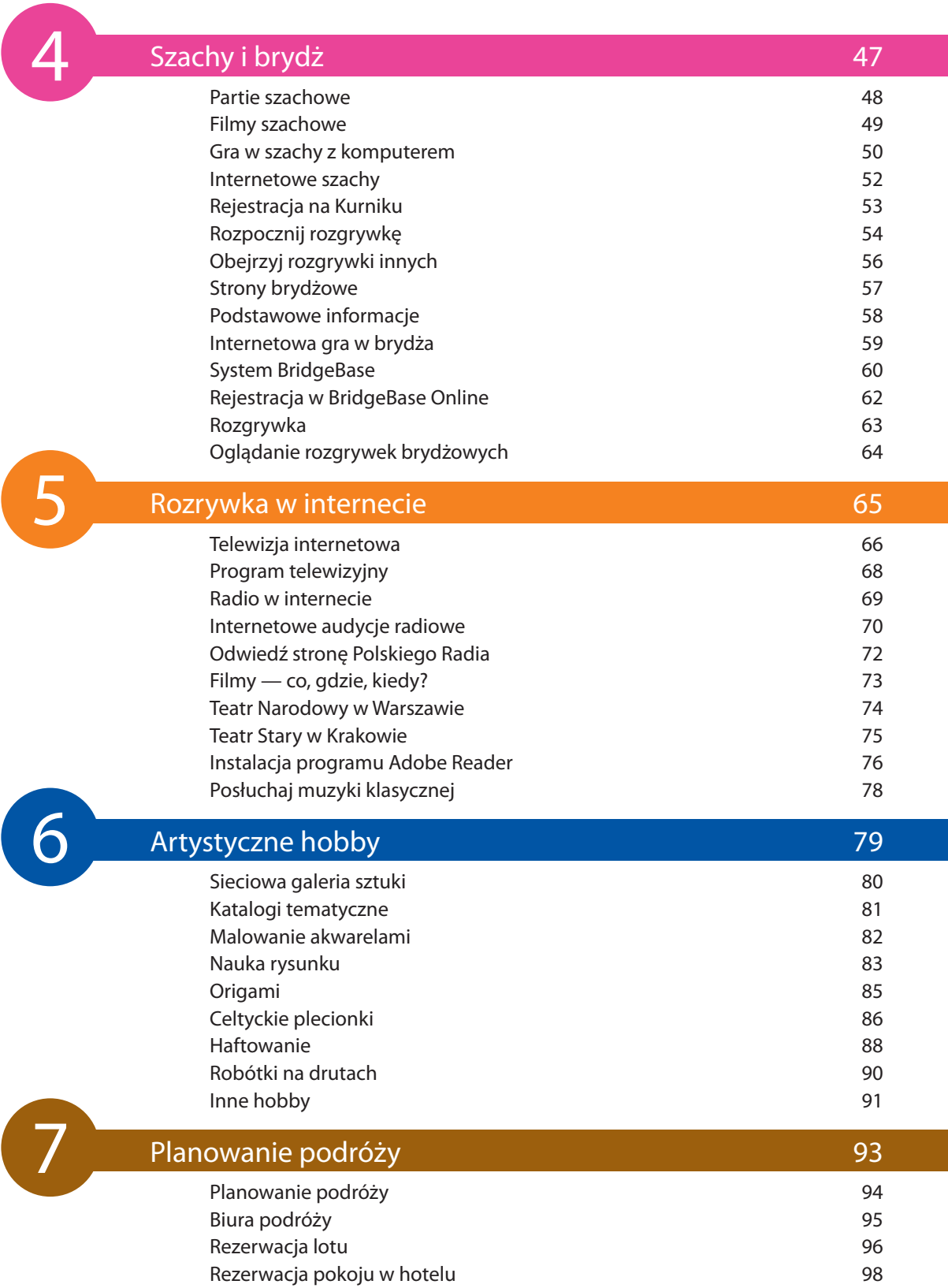

Wynajem samochodu

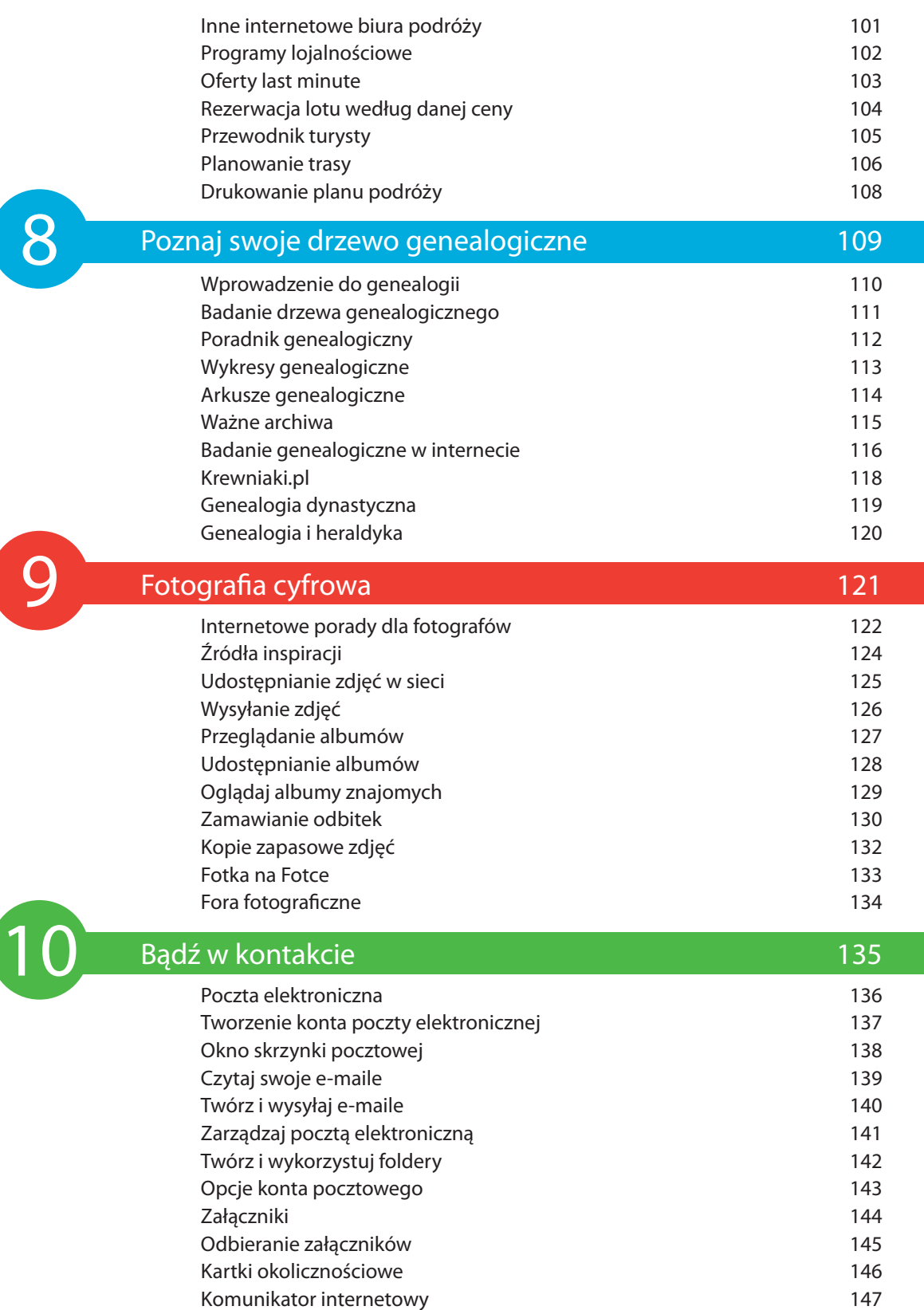

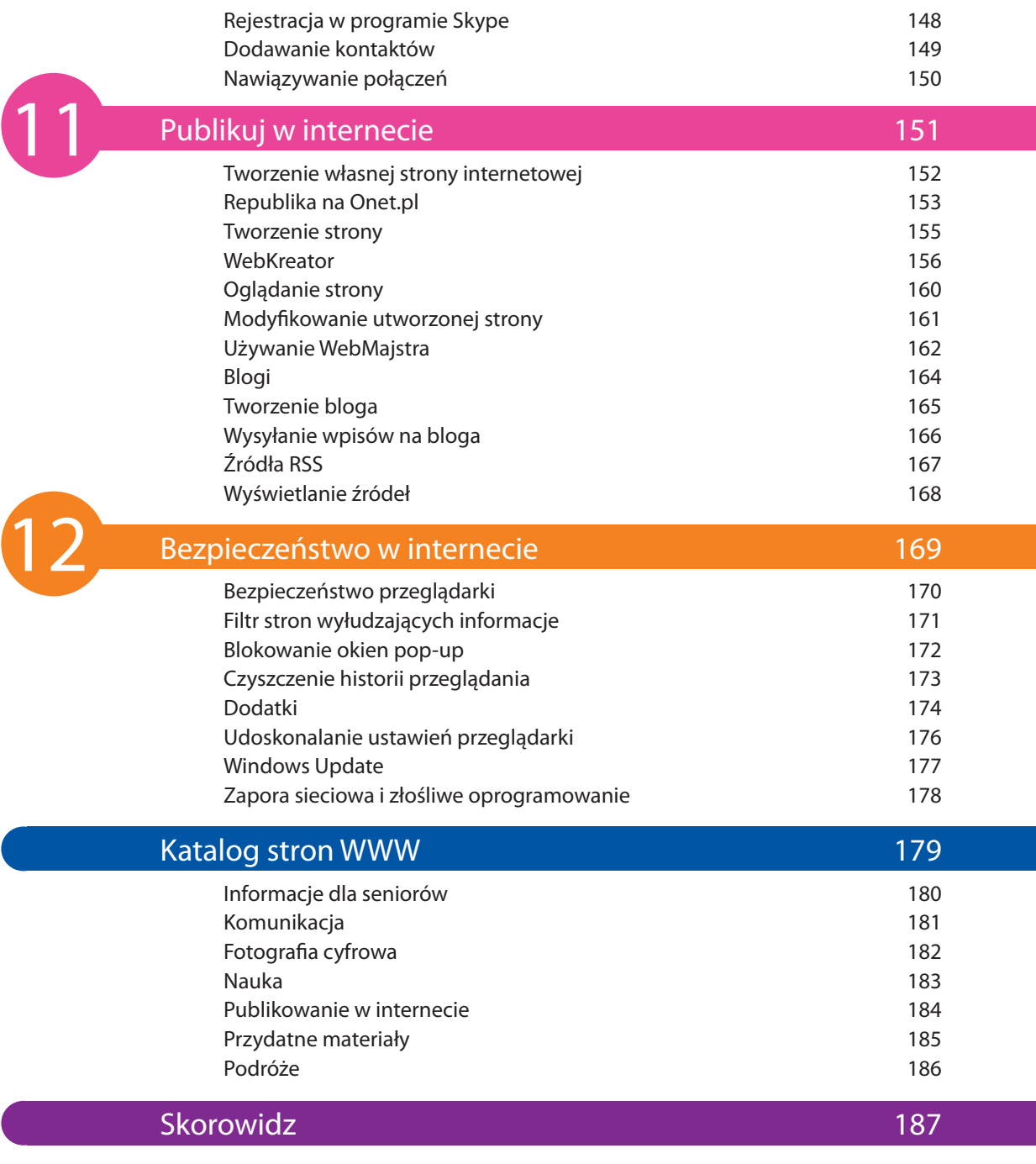

# **Rozrywka** 5 **w internecie**

*Możesz wykorzystywać internet jako radio lub odbiornik telewizyjny do odbierania zwykłych kanałów lub audycji internetowych. Sprawdź, jakie filmy wchodzą do kin i jaki repertuar oferują teatry w Twoim mieście. Możesz zrelaksować się przy dźwiękach muzyki klasycznej, nawet gdy nie masz ochoty na wyjście z domu.*

- 66 Telewizja internetowa
- 68 Program telewizyjny
- 69 Radio w internecie
- 70 Internetowe audycje radiowe
- 72 Odwiedź stronę Polskiego Radia
- 73 Filmy co, gdzie, kiedy?
- 74 Teatr Narodowy w Warszawie
- 75 Teatr Stary w Krakowie
- 76 Instalacja programu Adobe Reader
- 78 Posłuchaj muzyki klasycznej

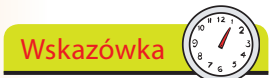

Dane wideo, które są do‑ stępne na żywo lub w archiwach na stronach internetowych, wymagają łączy od 28,8 Kbps (połączenie modemowe) aż do 2000 Kbps (łącza szerokopasmowe).

Nie zapomnij

Możesz oglądać audycje stacji internetowych z całego świata, nie tylko z Twojego kraju lub regionu.

Wskazówka

**2**

Lista stacji zawiera łącze do strony, liczbę wyświe‑ tleń danej strony oraz ocenę wystawioną przez innych internautów.

# **Telewizja internetowa**

W każdym kraju działa wiele ogólnokrajowych, regionalnych i lokalnych (np. w obrębie dzielnicy) stacji telewizyjnych. Internet pomoże Ci zapoznać się z nimi, a w niektórych przypadkach nawet oglądać udostępniane przez nie audycje telewizyjne.

Uruchom stronę, zawierającą spis internetowych stacji telewizyjnych, np. **http://www.worldtv.pl**. Zawiera ona listę aktualnie działających internetowych kanałów TV z Polski i ze świata.

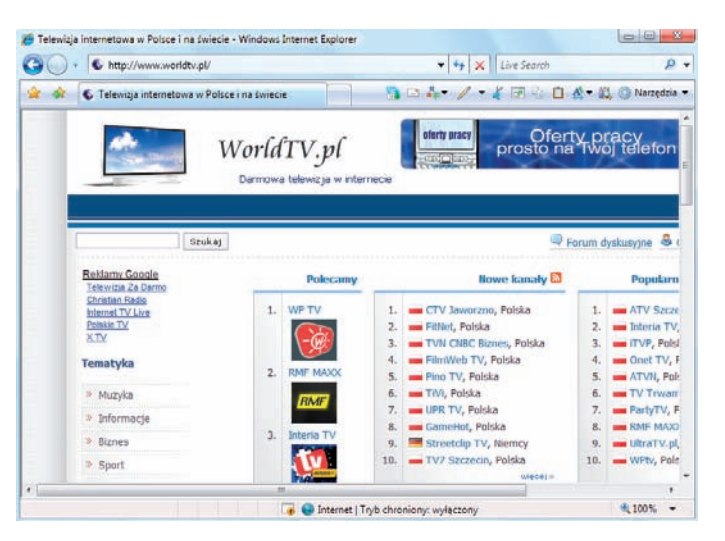

Przesuń stronę w dół i na liście po lewej stronie kliknij odsyłacz **Polska**, aby zobaczyć listę wszystkich stacji polskojęzycznych.

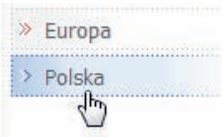

#### **dokończenie...**

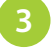

**4**

Wybierz stację, aby odwiedzić jej witrynę i dowiedzieć się więcej na temat nadawanych przez nią programów.

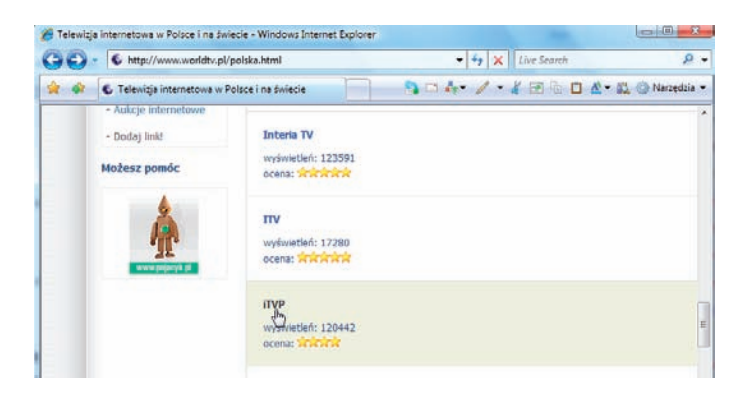

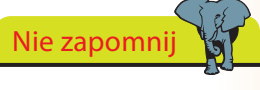

Po wybraniu konkretnej audycji przeglądarka powinna w razie potrzeby zainstalować odpowiedni odtwarzacz. Prawdopodobnie będzie konieczne włączenie okien *pop-up*, tymczasowo lub na stałe dla wybranej witryny (patrz s. 172).

Tymcząsowo zezwalaj na wyskakujące okienka<br>Zawsze zezwalaj na wyskakujące okienka dla tej witryny... Ustawienia Więcej informacji

Wybierz odsyłacz do konkretnego nagrania (mogą one wyglądać różnie na stronach różnych stacji).

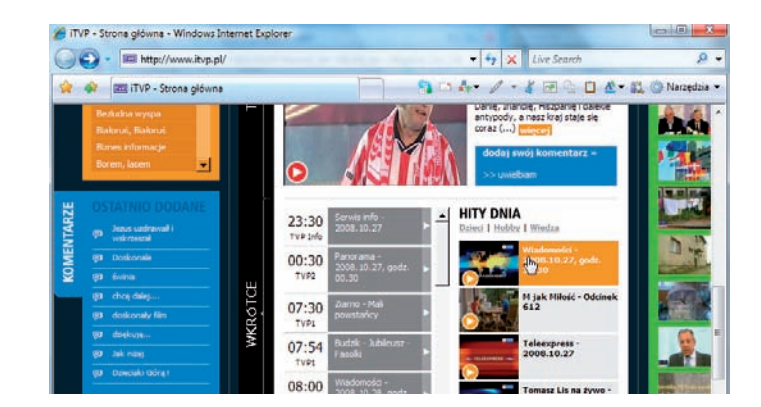

**5**

Windows uruchomi stosowny odtwarzacz — np. Windows Media Player, Real Player lub Winamp — i rozpocznie odtwarzanie audycji, ewentualnie wyświetli odtwarzacz w ramach strony.

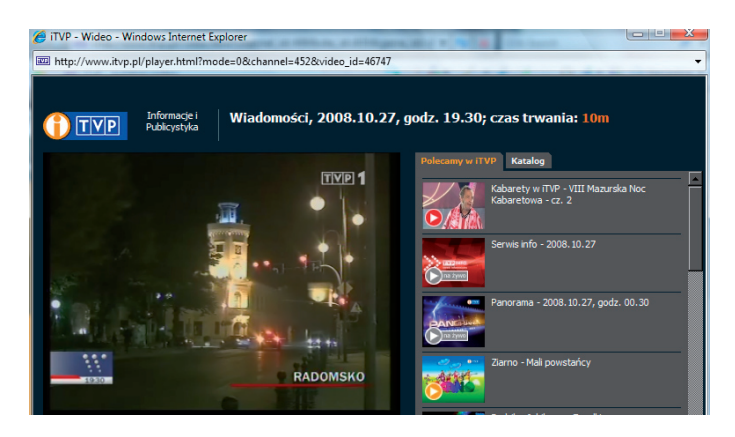

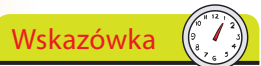

Strona *Teleman.pl* zawie‑ ra program telewizyjny 100 stacji telewizyjnych. Aby nie zgubić się w gąszczu informacji, możesz przeglądać go tylko pod kątem określonych rodzajów programów, np. filmów.

Nawet jeśli chcesz oglądać telewizję w tradycyjny sposób (korzystając z telewizora połączonego z anteną satelitarną, siecią kablową lub zwykłą anteną), w internecie znajdziesz wiele informacji na temat telewizyjnej ramówki.

**Program telewizyjny**

**3**

Wejdź na stronę **www.teleman.pl**, aby uzyskać informacje na temat programów stacji telewizyjnych oraz streszczeń konkretnych audycji.

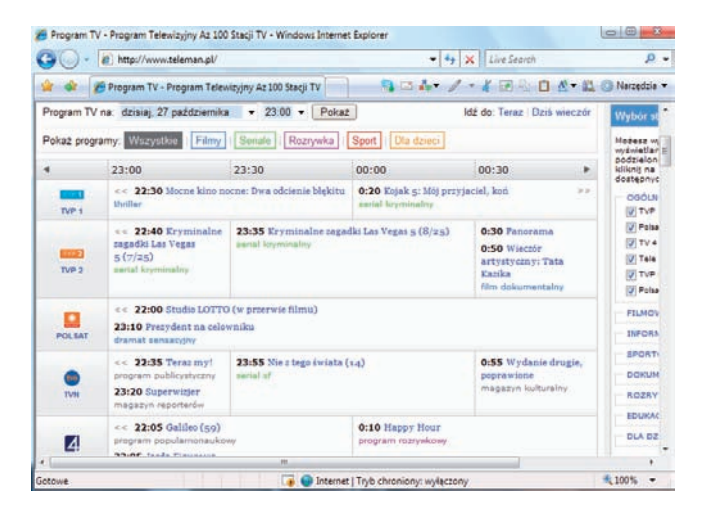

Na stronie głównej jest wyświetlany aktualny program TV dla większości popularnych stacji w Polsce. Przesuń stronę w dół, aby zapoznać się z nim. Jeśli nie możesz znaleźć danej stacji, przejrzyj listę stacji w ramce **Wybór stacji TV**. Po zaznaczeniu wybranych stacji kliknij przycisk **Zapisz ustawienia**.

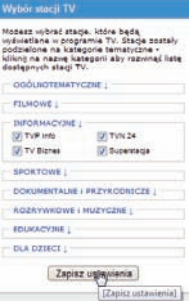

Jeśli chcesz przejrzeć program na inne dni (lub na późniejszą porę bieżącego dnia), wybierz odpowiedni dzień i godzinę z listy. Strona odświeży się sama.

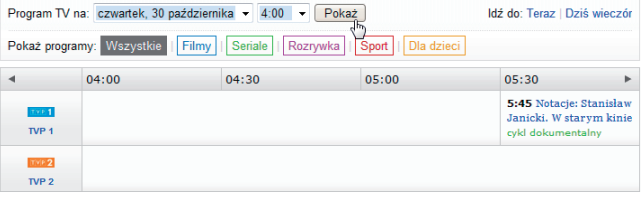

68

**<sup>2</sup>** Nie zapomnij

Program telewizyjny może być umieszczany w witrynach poświęco‑ nych konkretnym krajom lub regionom. Poszukaj w wyszukiwarkach takich haseł, jak *Program telewizyjny*, *Program TV*.

## **Radio w internecie**

Internet pomoże Ci w znalezieniu informacji o tradycyjnych stacjach radiowych. Podobnie jak w przypadku telewizji, przez internet możesz słuchać wielu audycji radiowych.

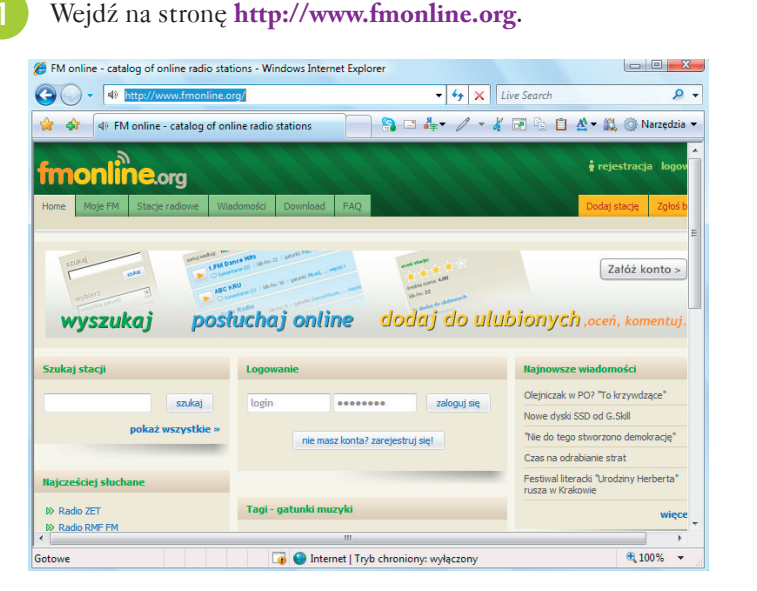

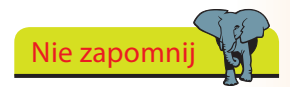

Podobnie, jak w przypad‑ ku telewizji internetowej (patrz s. 66), do wysłu‑ chania audycji radiowych będziesz potrzebować odpowiedniego programu — odtwarzacza.

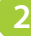

Przejdź na zakładkę **Stacje radiowe**. Z listy **wszystkie kraje**, znajdującej się po lewej stronie, wybierz pozycję **POLAND** i kliknij przycisk **pokaż**.

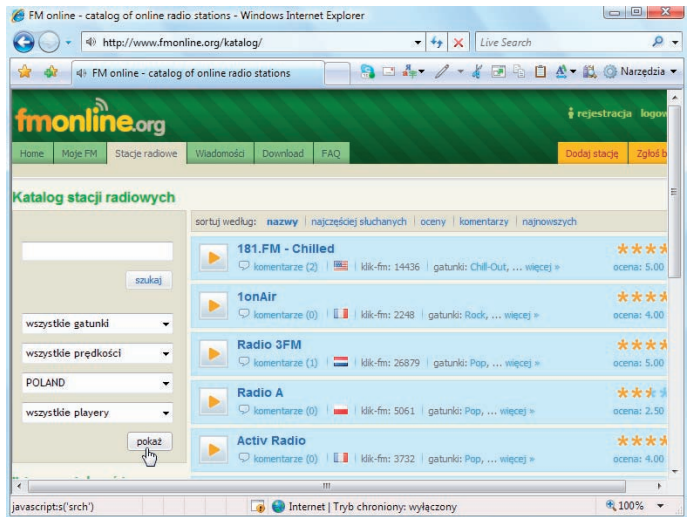

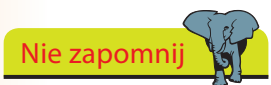

Stacje radiowe są z reguły obsługiwane przez te same odtwarzacze, co w przypadku stacji tele‑ wizyjnych (patrz s. 66).

## **Internetowe audycje radiowe**

Powyżej pokazano, jak wyświetlić wszystkie polskie stacje radiowe, znajdujące się w katalogu. Możesz teraz wybrać jedną ze stacji i odtworzyć jej audycję.

Wybierz z listy jedną ze stacji. Aby ograniczyć liczbę znalezionych stacji, możesz określić dodatkowe warunki wyszukiwania, takie jak rodzaj używanego odtwarzacza czy gatunek muzyki.

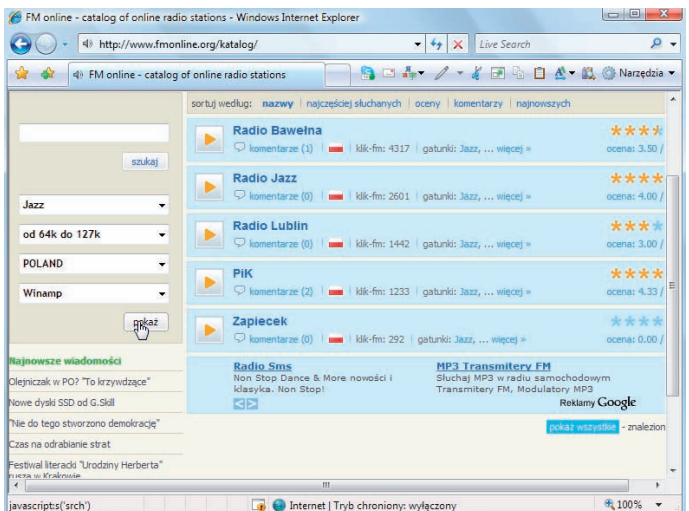

Jeśli masz połączenie modemowe, warto skorzystać z listy **prędkość**, aby wyświetlić tylko te stacje, które nadają audycje z odpowiednią prędkością przesyłania.

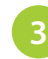

**2**

Po znalezieniu wybranej stacji kliknij odsyłacz z jej nazwą.

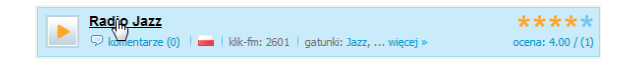

#### **dokończenie...**

Zostaniesz przeniesiony na stronę zawierającą szczegóły na temat danej stacji — dostępne strumienie (określają one m.in. różne prędkości, z jakimi mogą być pobierane dane audio), adres strony internetowej stacji oraz stacje o podobnym profilu. **4**

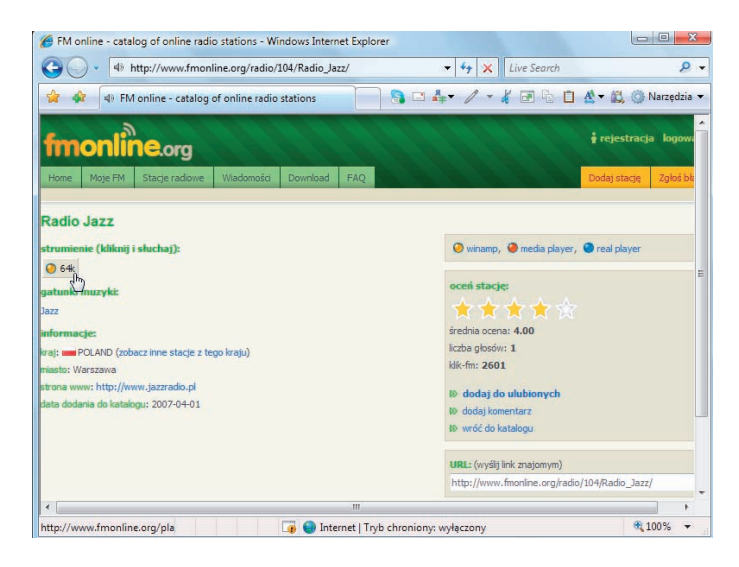

Kliknij jeden ze strumieni, aby uruchomić odtwarzacz i rozpocząć słuchanie audycji radiowej.

Możesz kliknąć ikonę odtwa‑ rzania (obrazek z trójkątem) na danej pozycji na liście stacji radiowych. **6**

**5**

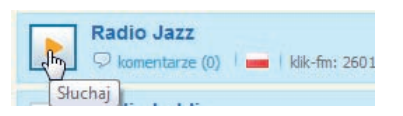

## **Odwiedź stronę Polskiego Radia**

audycjami.

Wskazówka

Strona Polskiego Radia zawiera wiele informacji, materiałów wideo oraz reportaży, niezwiązanych bezpośrednio i ściśle z samym radiem.

Nie zapomnij Na stronie głównej można znaleźć wiele archiwal-

nych audycji, dzięki czemu możesz posłuchać nagrań, które Ci umknęły.

Wejdź na stronę **http://www.polskieradio.pl**, aby zapoznać się ze stroną informacyjną Polskiego Radia.

Możesz odwiedzać strony konkretnych nadawców, takich jak TVN, TVP czy Polskie Radio, aby zapoznać się z oferowanymi przez nich

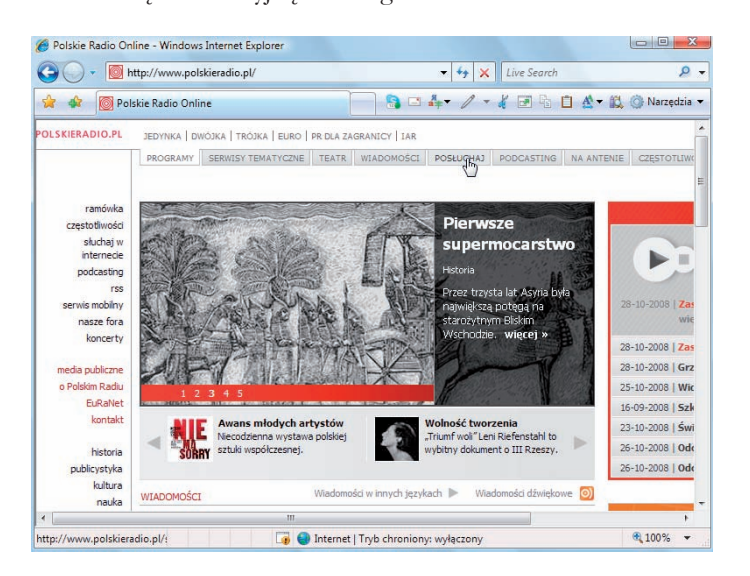

Kliknij przycisk **POSŁUCHAJ**, znajdujący się na pasku na górze strony, aby przejść do wyboru stacji radiowej.

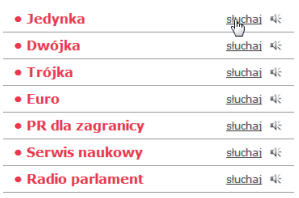

**3**

**2**

Kliknij odsyłacz **słuchaj** obok wybranej stacji, aby uruchomić odtwarzanie audycji radiowej. Do odtworzenia może być konieczne zainstalowanie dodatkowych aplikacji działających w przeglądarce. Jeśli odtwarzanie nie powiedzie się, kliknij odsyłacz **Link** znajdujący się na dole okna odtwarzacza.

# **Filmy — co, gdzie, kiedy?**

Jeśli jesteś kinomanem, internet nie zawiedzie także i Ciebie. Jedną ze stron poświęconych filmom jest **Filmweb.pl**.

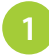

Rozbudowany zbiór filmowych recenzji, zapowiedzi i aktualności znajdziesz pod adresem **www.filmweb.pl**.

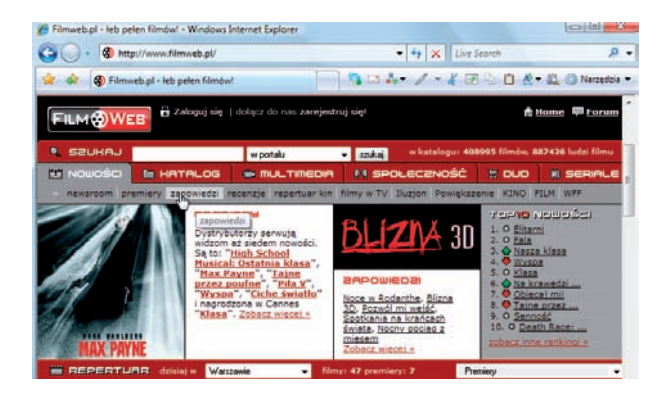

**2**

**3**

Kliknij przycisk **zapowiedzi**, aby wyświetlić informacje na temat premier filmowych w nadchodzących miesiącach.

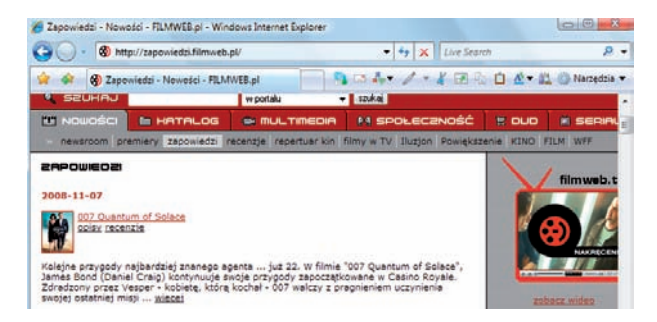

Możesz skorzystać z wyszukiwarki znajdującej się na stronie głównej, aby znaleźć informacje na temat ulubionego filmu lub aktora.

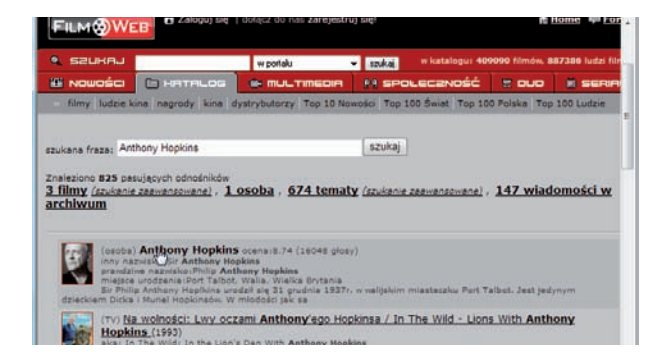

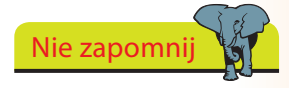

Jak zwykle możesz kliknąć prawym przyciskiem my‑ szy łącze i wybrać opcję *Otwórz w nowej karcie*, zamiast otwierać nowe okno.

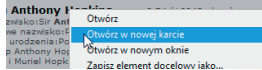

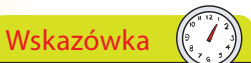

Na podstronie *Bilety* poznasz aktualne ceny biletów, które z reguły różnią się w przypadku poszczególnych spektakli.

Nie zapomnij

Możesz zamówić bilet przez internet, korzystając ze strony *www.ebilet.pl*.

Jeśli scena teatralna jest dla Ciebie całym światem, odwiedź witryny ulubionych teatrów, aby dowiedzieć się, jakie sztuki są obecnie wystawiane.

Informacje na temat Teatru Narodowego można znaleźć na stronie **www.narodowy.pl**.

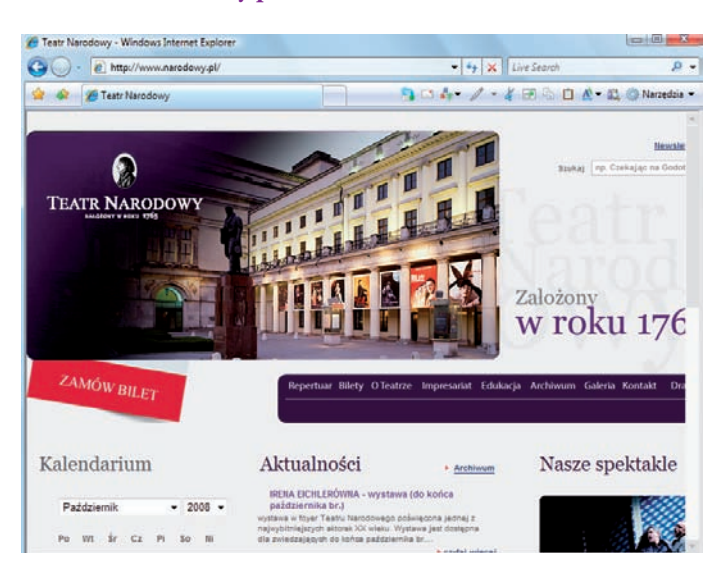

Kliknij **Repertuar**, a następnie **Kalendarium**, aby wyświetlić kalendarz ze sztukami wysta‑ wianymi w ciągu najbliższych dni.

**2**

**3**

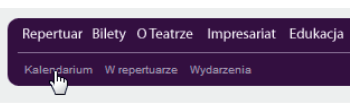

Możesz skorzystać także z wyszukiwarki spektakli, aby znaleźć termin, w którym będzie grana dana sztuka.

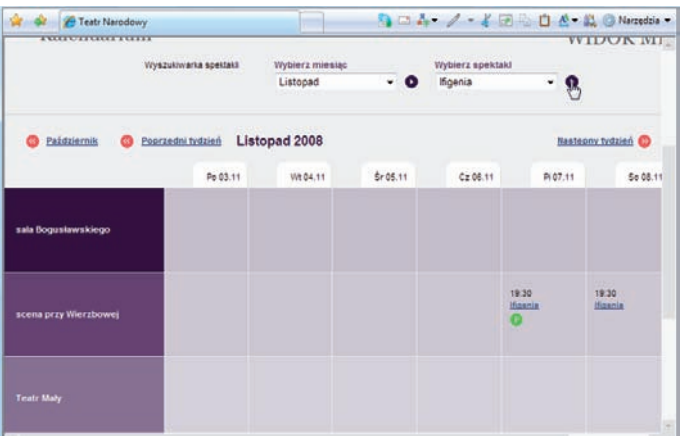

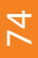

## **Teatr Stary w Krakowie**

Podczas pobytu w Krakowie warto wybrać się do jednego z tamtejszych teatrów. Informacje na temat krakowskiego Teatru Starego również można znaleźć w internecie.

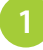

Odwiedź witrynę **http://www.stary-teatr.krakow.pl**, która zawiera informacje m.in. na temat repertuaru i biletów.

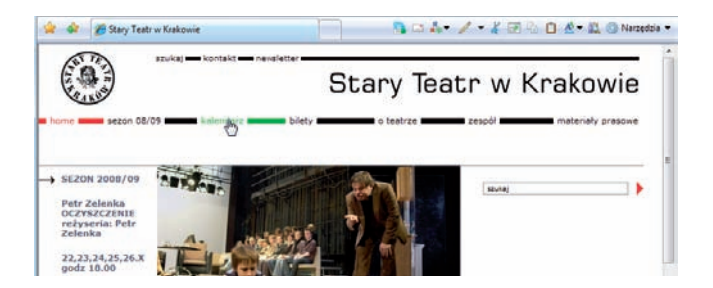

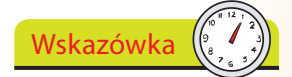

Informacje na temat cen biletów na poszczególne spektakle można uzyskać przez wybranie odpowiedniego elementu z rozwija‑ nej listy znajdującej się w prawej części strony.

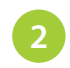

Kliknij odsyłacz **kalendarz**, aby zapoznać się z repertuarem Teatru Starego. Podobnie jak w przypadku Teatru Narodowego, można dostosować zakres wyświetlanego repertuaru za pomocą wyszukiwarki.

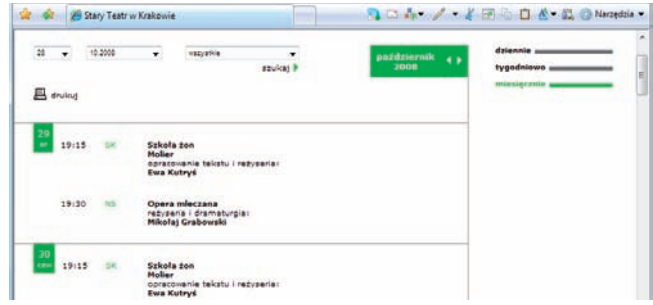

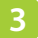

Na podstronie **bilety** możesz zapoznać się z cenami biletów, pla‑ nami widowni oraz szczegółowymi informacjami, np. na temat karty stałego widza.

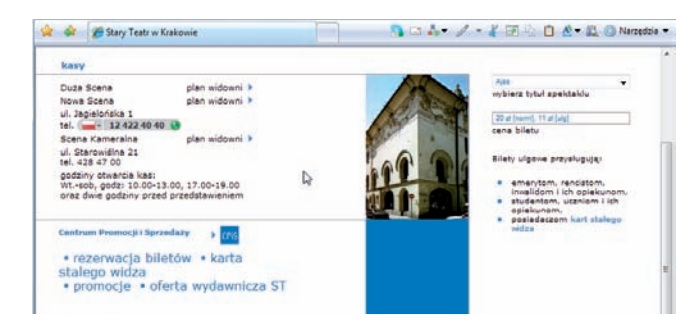

## **Instalacja programu Adobe Reader**

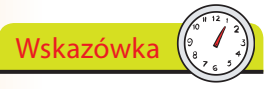

Nie musisz pobierać innych programów firmy Adobe, takich jak Adobe Photoshop Album.

Program Adobe Reader, umożliwiający przeglądanie dokumentów w popularnym formacie PDF, można pobrać z witryny firmy Adobe.

- Wejdź na stronę **www.adobe.com** i klik‑ nij przycisk **Get ADOBE READER**.
	- Strona powinna automatycznie wykryć używany przez Ciebie system i przeglą‑ darkę. Kliknij przycisk **Download now**. Dalej postępuj zgodnie z pojawiającymi

się na ekranie instrukcjami.

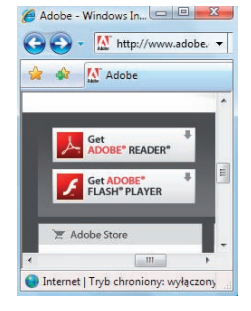

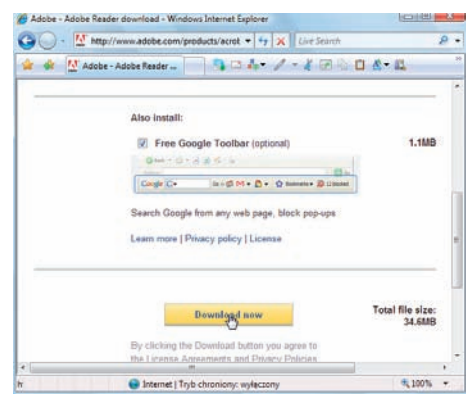

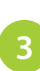

**2**

Do zainstalowania aplikacji posłuży specjalny instalator firmy Adobe. Po zainstalowaniu programu Adobe Reader możesz odczytywać pliki PDF zlokalizowane na dysku twardym, a także pliki znajdujące się na stronach internetowych — będą one otwierane wewnątrz przeglądarki internetowej.

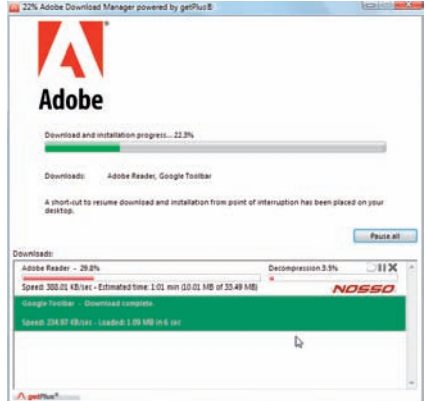

#### **dokończenie...**

**3**

Do zainstalowania aplikacji posłuży specjalny instalator firmy Adobe. Po zainstalowaniu programu Adobe Reader możesz odczytywać pliki PDF zlokalizowane na dysku twardym, a także pliki znajdujące się na stronach internetowych — będą one otwierane wewnątrz przeglądarki internetowej.

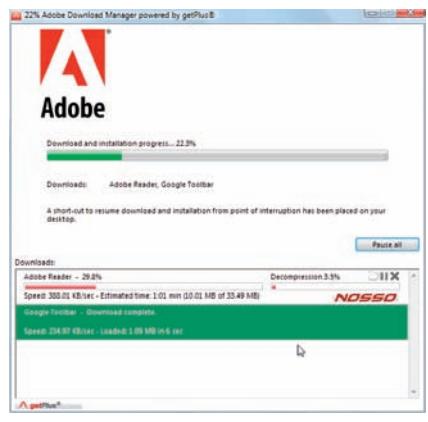

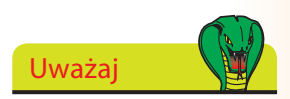

Przed pobraniem programu Adobe Reader musisz pozwolić na zainstalo‑ wanie programu Adobe Download Manager, który umożliwia pobieranie aplikacji firmy Adobe.

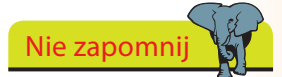

Nie musisz restartować komputera po instalacji. Adobe Reader będzie działał natychmiast po jej zakończeniu.

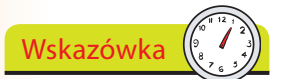

Korzystając z przycisków na pomarańczowym pasku możesz wybrać poszcze‑ gólne rodzaje muzyki klasycznej — muzykę symfoniczną, organową, fortepianową, a także nagrania operowe.

## **Posłuchaj muzyki klasycznej**

Melomani z pewnością docenią liczne nagrania, jakie można znaleźć w internecie.

Wejdź na stronę **www.classic.xpcmusic.pl**. Znajdziesz tam wiele nagrań (w postaci plików wideo), których możesz słuchać bez opłat.

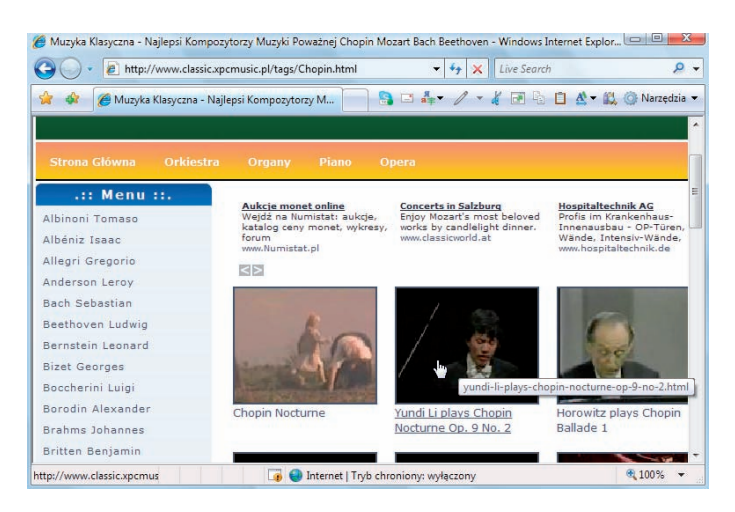

Wybierz jedną z miniatur i kliknij ją albo przejdź do menu po lewej stronie i kliknij imię i nazwisko wybranego kompozytora, aby przejrzeć nagrania jego utworów.

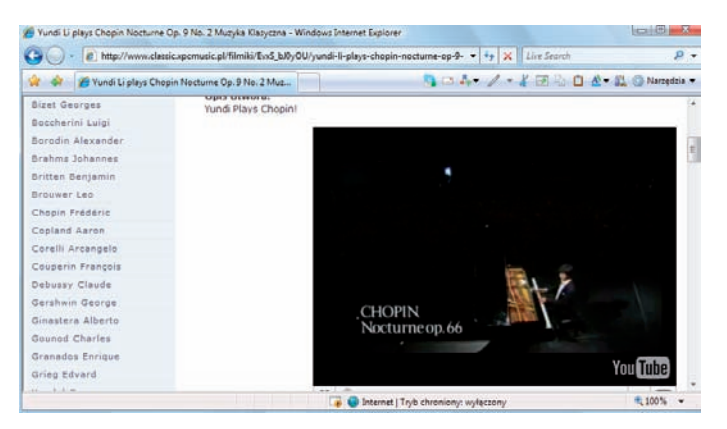

**3**

**2**

Możesz skorzystać z wyszukiwarki, znajdującej się w prawym górnym rogu strony, aby znaleźć żądane nagranie.

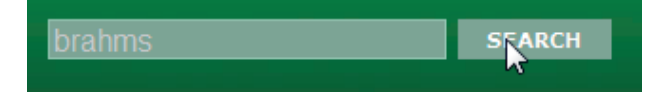